# DIRECT DATA ENTRY (DDE) MANUAL

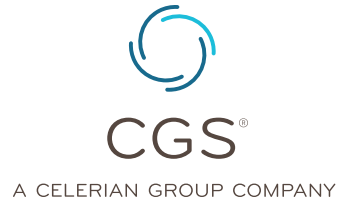

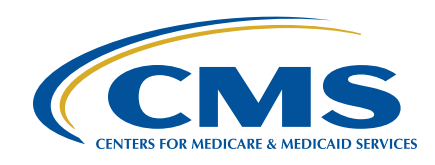

CHAPTER 5

Created August 25, 2014 | Revised December 11, 2019 © 2019 Copyright, CGS Administrators, LLC.

### CHAPTER 5

### Table of Contents

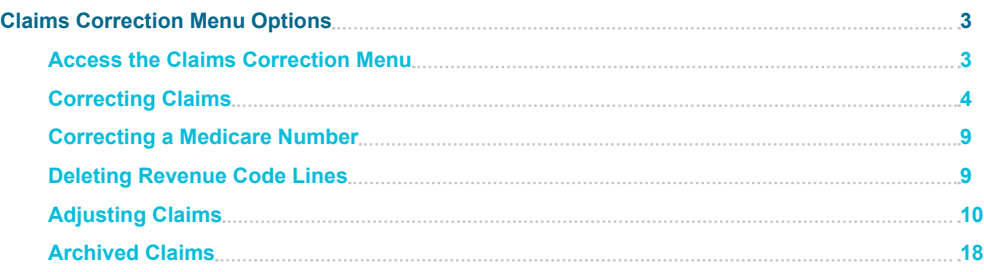

**Note:** It is the responsibility of Medicare providers to ensure the information submitted on your billing transactions (claims, adjustments, and cancels) are correct, and according to Medicare regulations. CGS is required by the Centers for Medicare & Medicaid Services (CMS) to monitor claim submission errors through data analysis, and action may be taken when providers exhibit a pattern of submitting claims inappropriately, incorrectly or erroneously. Providers should be aware that a referral to the Office of Inspector General (OIG) may be made for Medicare fraud or abuse when a pattern of submitting claims inappropriately, incorrectly, or erroneously is identified.

**Disclaimer:** This educational resource was prepared to assist Medicare providers and is not intended to grant rights or impose obligations. CGS makes no representation, warranty, or guarantee that this compilation of Medicare information is error-free, and will bear no responsibility or liability for the results or consequences of the use of these materials. CGS encourages users to review the specific statutes, regulations and other interpretive materials for a full and accurate statement of their contents. Although this material is not copyrighted, the Centers for Medicare & Medicaid Services (CMS) prohibit reproduction for profit making purposes.

### DIRECT DATA ENTRY (DDE) MANUAL © 2019 Copyright, CGS Administrators, LLC. **PAGE 2**

### <span id="page-2-0"></span>Claims Correction Menu Options

The Claims Correction Menu (FISS Main Menu option 03) allows you to:

- **•** Correct claims in the return to provider (RTP) status/location (T B9997)
- **•** Adjust paid or rejected claims
- **•** Cancel paid claims

All FISS direct data entry (DDE) screens display information in the top right corner that identifies the region (ACPFA052), the current date, release number (e.g., C20112WS) and the time of day. This information is for internal purposes only and is used to assist CGS staff in researching issues when screen prints are provided.

#### **Access the Claims Correction Menu**

**1.** From the FISS Main Menu, type *03* in the **Enter Menu Selection** field and press *Enter*.

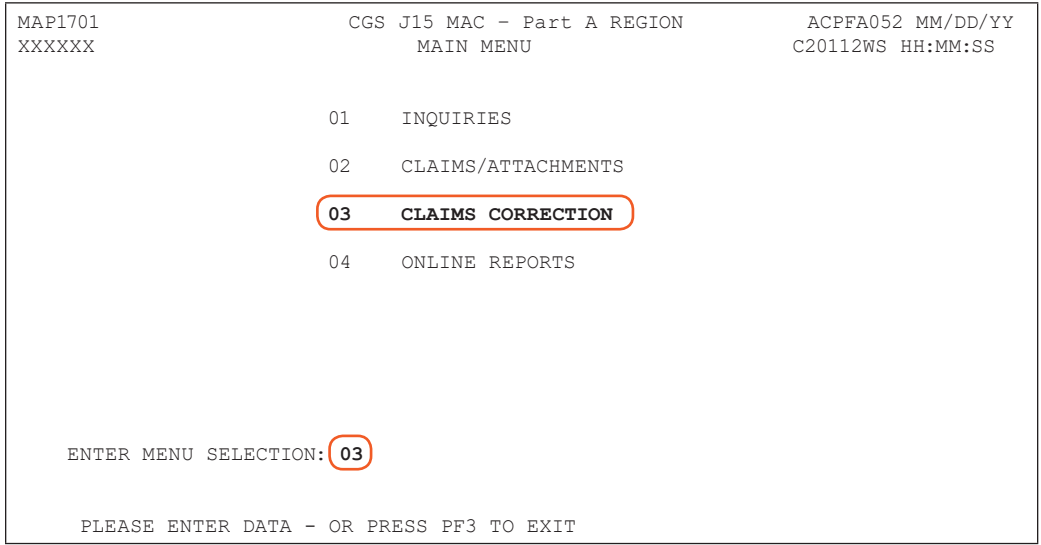

#### **2.** The Claim and Attachments Correction Menu screen (Map 1704) appears:

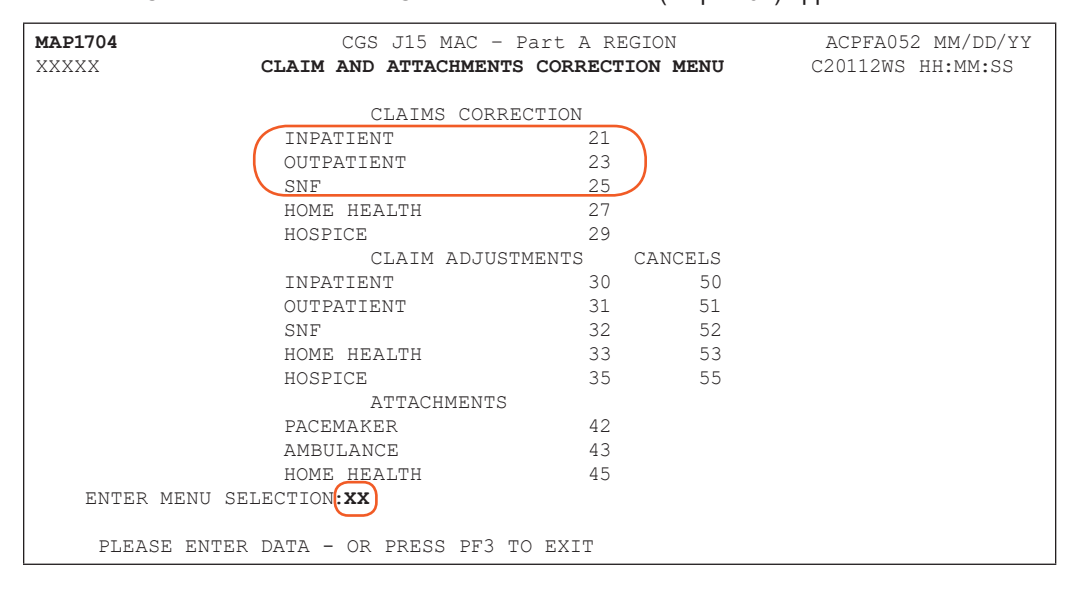

#### <span id="page-3-0"></span>**Correcting Claims**

When a claim is submitted into the FISS, it processes through a series of edits to ensure the information submitted on the claim is complete and correct. If the claim has incomplete, incorrect or missing information, it will be sent to your Return to Provider (RTP) file for you to correct. Claims in the RTP file receive a new date of receipt when they are corrected (F9'd) and are subject to the Medicare timely claim filing requirements. See the "Note" on page 7 of this chapter for additional information on Medicare timely filing guidelines.

CHAPTER 5

- **1.** Enter the Claims Correction option (21, 23, or 25) that matches your provider type and press *Enter*. Claims that have been returned to you for correction (RTP) are located in status/location T B9997.
- **2.** The Claim Summary Inquiry screen (Map 1741) appears. The S/LOC field will default to the status/location T B9997. This is commonly referred to as your Return to Provider (RTP) file. Your cursor will be located at the MID field.
	- **-** As required in Change Request 6426 [\(http://www.cms.gov/Regulations-and-Guidance/](http://www.cms.gov/Regulations-and-Guidance/Guidance/Transmittals/downloads/R70MSP.pdf) [Guidance/Transmittals/downloads/R70MSP.pdf](http://www.cms.gov/Regulations-and-Guidance/Guidance/Transmittals/downloads/R70MSP.pdf)), Medicare secondary payer (MSP) claims and MSP adjustments where Medicare is making a secondary payment, must be submitted using the American National Standard Institute (ANSI) ASC X12N 837 5010 (electronic) format. As a result, MSP claims/adjustments submitted electronically cannot be corrected from the RTP file. Instead, electronically submitted MSP claims and adjustments that are in RTP status/location T B9997 must be resubmitted electronically using the 837 format or on a hardcopy (paper) CMS-1450 (UB-04) claim form with the correct information. MSP claims and adjustments that are allowed to be submitted direct data entry (DDE) in FISS can be corrected from the RTP file. See the "Medicare Secondary Payer Billing and Adjustments" ([https://www.cgsmedicare.com/hhh/](http://www.cgsmedicare.com/hhh/education/materials/pdf/MSP_Billing.pdf) [education/materials/pdf/MSP\\_Billing.pdf\)](http://www.cgsmedicare.com/hhh/education/materials/pdf/MSP_Billing.pdf) quick resource tool for instructions on MSP claims and how they are submitted to Medicare.
	- **-** Since Medicare billing transactions may encounter different edits while processing, claims and adjustments may need correction more than one time, and for multiple reasons. Therefore, it is important to verify that all required claim data is present and that the information is complete and correct prior to resubmitting billing transactions
- **3.** Type your NPI in the NPI field. To move the cursor to the NPI (National Provider Identifier) field, hold down the Shift key and press the Tab key. You cursor will automatically move to the NPI field.

Only the claims for the NPI entered will appear.

# $(C(\bigcirc)$ R

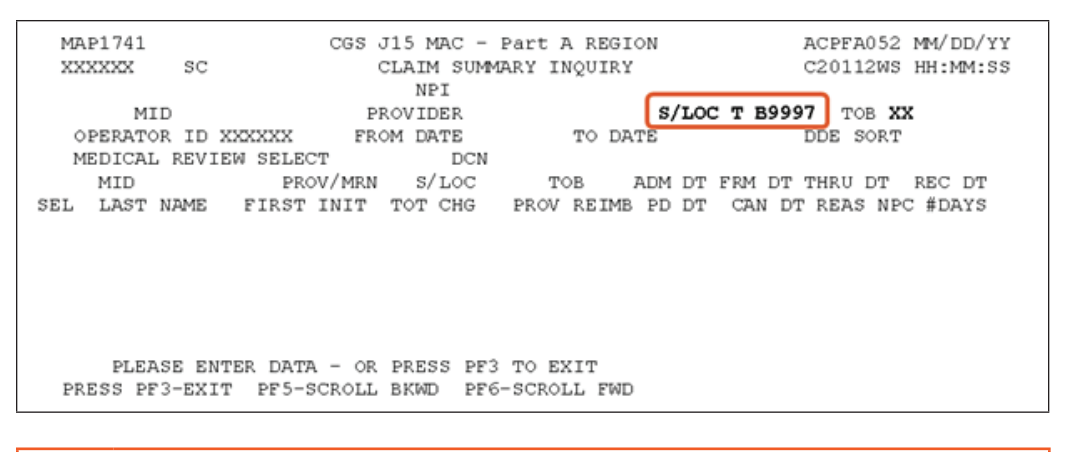

**CHAPTER** 

The **S/LOC** field defaults to T B9997. Because you are accessing Map 1741 from the Claims Correction menu, only claims in a T B9997 status/location will display.

**4.** The **TOB** field automatically displays the first two digits of the default type of bill (TOB) based on the claim correction option that you selected. If you need to correct claims with a different type of bill, you will need to change the default TOB. A list of the default TOBs is provided below.

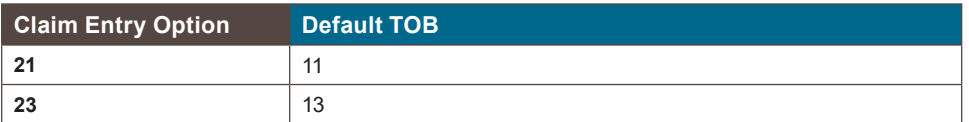

The **DDE SORT** field on Map 1741 allows you to sort claims for correction. This is especially helpful if you have a large number of claims to correct. If you wish, enter one of the following characters in the DDE SORT field to sort your claims.

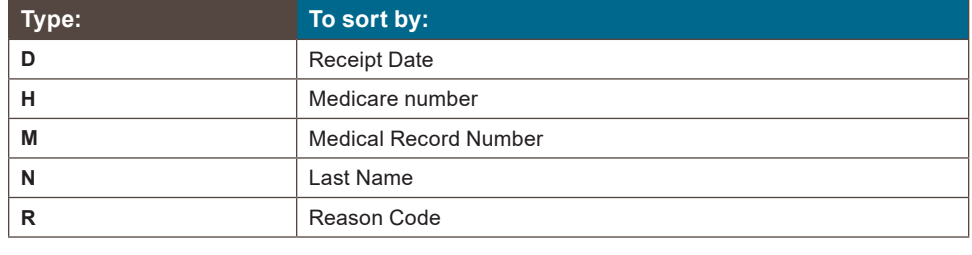

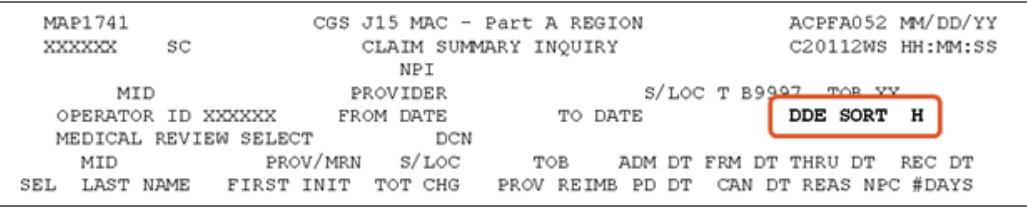

**5.** Press *Enter* to see a list of all claims that require correction that match the criteria you entered (TOB and/or DDE SORT). In this example, because an 'H' (Medicare number) sort type was used, the list of claims is sorted by the patient's Medicare number.

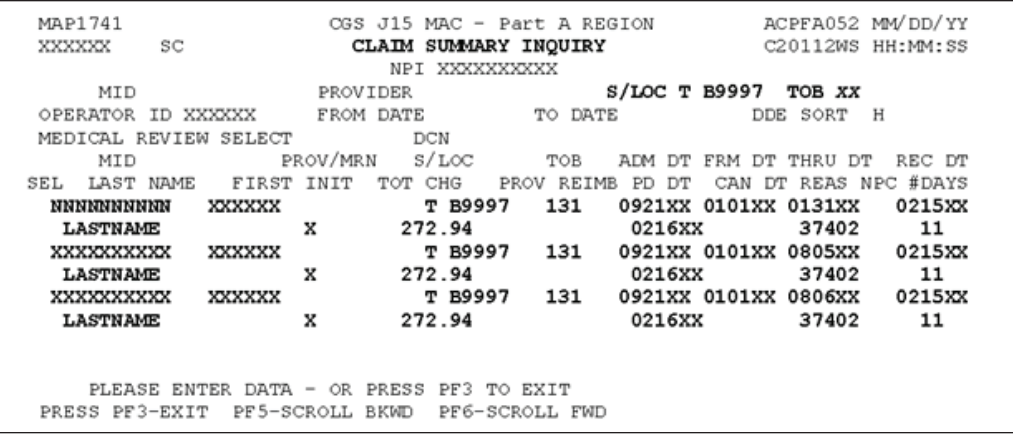

CHAPTER 5

If no claims appear after you press Enter, there are no claims with this TOB for your facility that you need to correct today. We recommend that you check the Claims Correction area at least once per week. Checking more often is encouraged.

The Claim Count Summary Inquiry screen (option 56), can be used to view the number of claims that are located in the RTP file (T B9997), and the first two digits of the type of bill. This will ensure you are aware of the various types of bills you have that need correction. Refer to the "Chapter 3 - Inquiry Menu" (https://www.cgsmedicare.com/hhh/education/ materials/pdf/Chapter3\_Inquiry\_Menu.pdf) section for information about option 56.

**6.** If claims appear, you will see a two-line summary of each claim's information. Up to five claims can display per page on Map 1741. Use the F6 key to scroll forward (F5 to scroll backward) through the entire list of claims you have to correct. To determine what needs to be corrected, you will need to select each claim. To select a claim, press your Tab key until your cursor moves under the **SEL** field and is to the left of the Medicare number (MID field) of the claim you want to view.

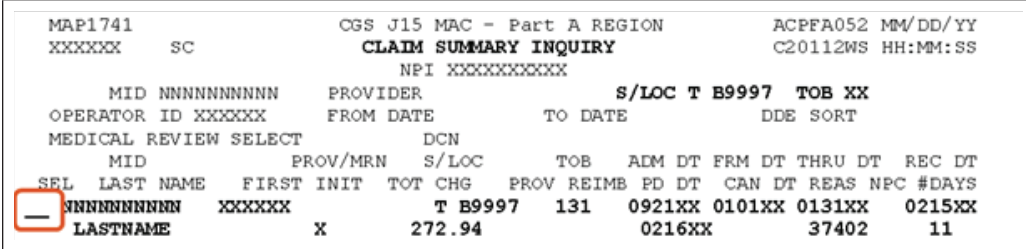

**7.** Type an S in the **SEL** field and press *Enter*. You can only select one claim at a time. After you press Enter, Page 01 (Map 1711) of the claim appears. The reason code(s) appears at the bottom left corner of the screen.

MAP1711 PAGE 01 CGS J15 MAC – Part A REGION ACPFA052 MM/DD/YY XXXXXX SC INST CLAIM UPDATE C20112WS HH:MM:SS MID 123456789A TOB 131 S/LOC S B0100 OSCAR XXXXXX SV: UB-FORM NPI XXXXXXXXXX TRANS HOSP PROV PROCESS NEW MID PAT.CNTL#: TAX#/SUB: TAX# TAX# TAXO.CD: STMT DATES FROM 0101XX TO 0131XX DAYS COV N-C CO LTR LAST SMITH FIRST JAMES MI E DOB 01011931 ADDR 1 101 MAIN ST 2 ANYWHERE, IA 3  $\frac{3}{4}$  CARR:  $5$  6 and  $10C$ : ZIP 52001 SEX M MS ADMIT DATE 0921XX HR 00 TYPE 9 SRC D HM STAT 30 COND CODES 01 02 03 04 05 06 07 08 09 10<br>CC CDS/DATE 01 02 03 04 05 OCC CDS/DATE 01 02 03 04 05<br>06 07 08 09 10 06 07 08 09 10 SPAN CODES/DATES 01 02 03 03 04 05 05 06 07 07 04 05 06 07 08 10 FAC.ZIP DCN V A L U E C O D E S - A M O U N T S - A N S I MSP APP IND<br>01 61 99916.00 02 03 01 61 99916.00 02 03 03<br>04 05 06 04 05 06  $\overline{07}$  08 09 **32402** PRESS PF3-EXIT PF5-SCROLL BKWD PF6-SCROLL FWD PF8-NEXT PF9-UPDT

CHAPTF

**8.** Press *F1* to access the narrative of the first reason code. The Reason Code Inquiry screen (Map 1881) appears. The narrative provides you with information about what needs to be corrected.

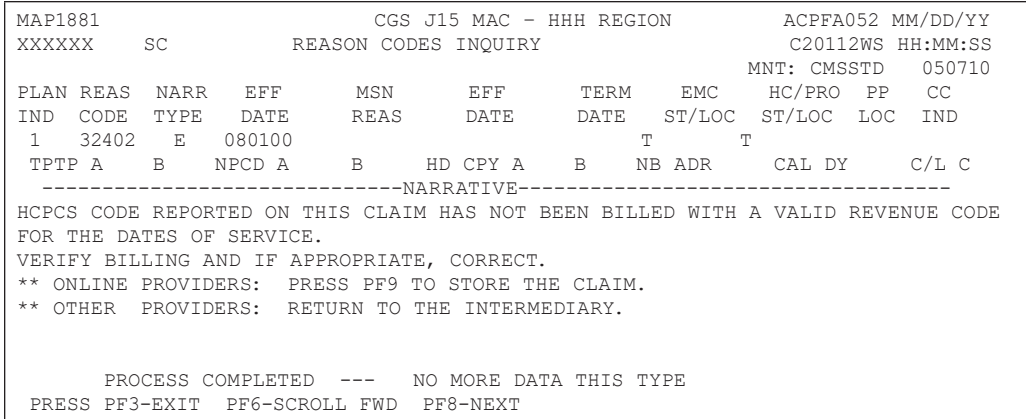

**9.** Once you have reviewed the narrative, press F3 one time to return to the claim. Make the correction and press F9. If the system automatically takes you back to the Claim Summary Inquiry screen (Map 1741), the claim has been corrected. You will also notice that the twoline summary for that claim no longer appears on your list of claims to correct. Select the next claim to correct or press F3 to return to the Claims Correction and Attachments Menu.

If you press F9 and are not returned to Map 1741 automatically, one or more errors still exist. Press F1 again to see the narrative for the next reason code. When you have finished reviewing the narrative, press F3 one time to return to the claim. Make your correction and press F9. Repeat this process (F1, F3, F9) until the claim has been corrected, and you are returned to Map 1741.

**-** More than one reason code may appear in the lower left-hand corner of Page 01 of the claim. Pressing F1 displays the narrative for the first reason code. You should correct the reason codes one at a time. Sometimes, by correcting the first code, other related codes will also be corrected. Sometimes, new codes will appear. Continue to work

### **CHAPTER**  $\textcolor{red}{CC} \textcolor{red}{\text{O}} \textcolor{red}{\text{R}} \textcolor{red}{\text{R}} \textcolor{red}{\text{R}} \textcolor{red}{\text{E}} \textcolor{red}{C}$

through the reason codes, one at a time, until you are returned to Map 1741 and the claim is eliminated from your claim correction list.

- **-** If you need to change information on a revenue code line (HCPCS, modifier, units, charges, or date of service), instead of typing over the incorrect information, you need to delete the incorrect revenue code line and re-key the correct information. The instructions "Deleting Revenue Code Lines" and "Adding Revenue Code Lines" can be found later in this chapter.
- **-** If, after reviewing the error(s), you decide that you would rather resubmit the billing transaction than to correct it, you may do so. Duplicate claim editing does not apply to claims in the RTP file. CGS encourages you to suppress the view of any billing transaction that you do not intend to correct. Instructions for suppressing the view of claims are found later in this chapter.
- **-** In some situations, you will need to work other claims (e.g., submit a prior claim, correct a prior claim, etc.) before being able to correct a claim in the RTP file. For example, before being able to correct a Skilled Nursing Facility (SNF) claim with a sequential billing error, a prior claim may need to be submitted or corrected. If you realize once you are in a claim that you will be unable to correct it, press F3 to return to Map 1741. Access the claim at a later time once you have fixed other claim issues related to this particular claim.
- **-** In some situations, information may be added in the REMARKS field on Page 04 of the claim to assist you in correcting the claim. Check Page 04 of the claim when you are correcting the claim to see if additional information has been entered.

**NOTE: Claims are available in your RTP file for up to 36 months (see the "Note" below regarding timely filing). After 36 months, the claim will purge off of FISS. If you choose not to correct the claim in RTP, we strongly encourage you to suppress the view of the claim, wMIDh will remove the claim from your RTP file sooner. This will help to limit the number of claims that are viewable in your RTP file, and will assist you in avoiding duplicate claim submission errors. Refer to the "Suppress View" information later in this chapter. As a Medicare provider, you are accountable to ensure the information you submit on your claim is correct, and according to Medicare regulations.**

**When claims are corrected from the RTP file, a new receipt date is assigned. Therefore, it is important to remember that Medicare timely claim filing requirements apply. Correct your claims as soon as possible. The "# DAYS" field on Map 1741 tells you how long the claim has been in your RTP file. If the #DAYS field is blank, the claim just went to the RTP file during the nightly system cycle.** Additional information about timely filing requirements is available on the "Timely Claim Filing Requirements" [\(https://www.](http://www.cgsmedicare.com/Articles/COPE18411.html) [cgsmedicare.com/Articles/COPE18411.html](http://www.cgsmedicare.com/Articles/COPE18411.html)) CGS Web page.

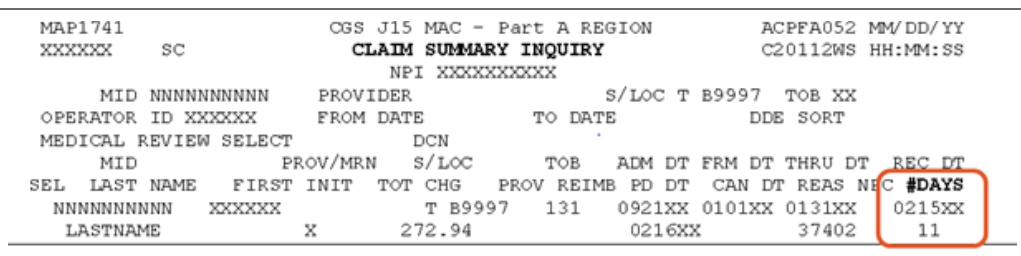

**-** In the example below, the claim has been in the RTP file for 11 days.

<span id="page-8-0"></span>A Medicare Number can only be corrected when a claim is located in the RTP status/location (i.e., T B9997). To correct a Medicare Number:

**CHAPTER** 

- **1.** Select the claim from your RTP list on Map 1741.
- **2.** On Page 01 of the claim, tab to the **PROCESS NEW MID** field.
- **3.** Type *Y* in the **PROCESS NEW MID** field. The cursor will move one space to the right after you type the *Y*. Enter the correct Medicare number.
- **4.** Press *F9*.

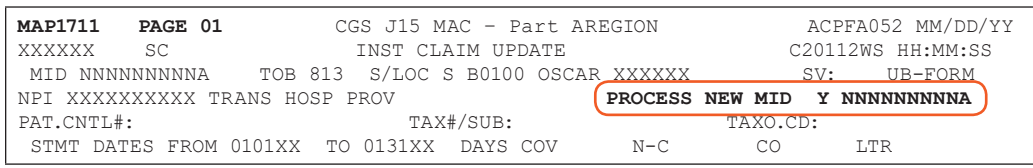

**If a billing transaction is in the finalized FISS S/LOC "P B9997" and contains an incorrect Medicare Number, you will need to cancel the original billing transaction, and submit a new billing transaction with the correct Medicare Number.** 

#### **Deleting Revenue Code Lines**

If you need to change information on a revenue code line (HCPCS, modifier, units, charges, or date of service), instead of typing over the incorrect information, you need to delete the incorrect revenue code line and re-key the correct information. To delete a revenue code line:

- **•** Key the letter "D" in the first position of the revenue code on the line that you wish to delete.
- **•** Press the HOME key on your keyboard so that your cursor is placed in the upper right hand corner of the screen (the "Page" field).
- **•** Press *Enter*. The revenue code line with the letter "D" will be removed, and FISS will automatically reorder the remaining revenue code lines.
- **•** If the claim's total charges are changing due to the deletion of revenue code lines, update the total charge amount on the 0001 revenue code line to reflect the correct amount

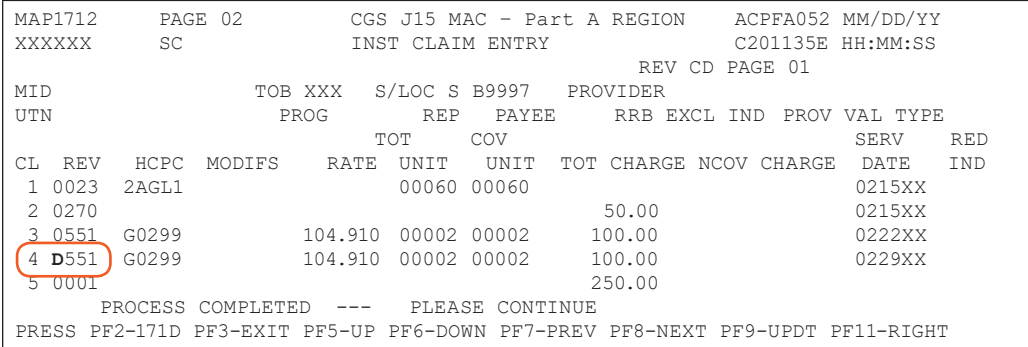

Occasionally, you may have claims in RTP that you do not need to correct. Although FISS does not allow you to delete a claim in RTP, we strongly recommend that you suppress the view of a claim you choose not to correct to avoid duplicate billing errors. Suppressed claims will move to the status/location I B9997 (I=inactivated), and will no longer appear on your list of claims in your RTP file. The following steps explain how to suppress the view of a claim.

### <span id="page-9-0"></span>CHAPTER 5 AIIMS CORRECT

This action cannot be reversed. Please make sure that you want to suppress the view of the claim before following the steps below. Suppressed claims (I B9997 status/location) will still appear when viewing claims in option 12 (Claim Summary Inquiry screen).

- **1.** Select the claim from your RTP list on the Claim Summary Inquiry screen (Map 1741).
- **2.** Using your Tab key, move to the **SV** field in the upper right-hand corner on Page 01 of the claim.
- **3.** Type Y in the **SV** field and press *F9*.

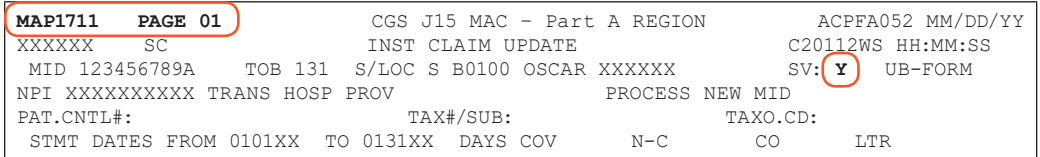

**4.** The system will automatically return you to Map 1741 and the claim will no longer appear on your RTP list.

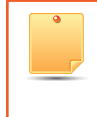

After suppressing the view of a claim, it will no longer display in the RTP file; however, when viewing the Claim Inquiry (option 12) or Claim Count Summary (option 56) screens, the claim may still appear in status/location T B9997 for several weeks, until FISS purges suppressed claims to the "I" status.

#### **Adjusting Claims**

At times, you may need to adjust a claim after it has been processed to make changes (e.g., add or remove services). Claim adjustments can be made to paid or rejected claims (i.e., status/ location P B9997 or R B9997). However, adjustments cannot be made to:

- **•** A line item that has been denied by Medical Review;
- **•** Change Medicare from the primary payer to the secondary payer. (MSP: Condition, Occurrence, Value, and Patient Relationship, and Remarks Field Codes, [https://www.](http://www.cgsmedicare.com/parta/pubs/news/2013/0213/cope21194.html) [cgsmedicare.com/parta/pubs/news/2013/0213/cope21194.html](http://www.cgsmedicare.com/parta/pubs/news/2013/0213/cope21194.html));
- **•** Claims in status/location R B7501 or R B7516 (post-pay MSP review); and
- **•** Claims in status/location R B9997 for the following reasons:
	- **-** Eligibility (entitlement date or date of death)
	- **-** Medicare number change
	- **-** Untimely claims (past timely filing deadline)
	- **-** Duplicates

Medicare timely filing requirements apply to claim adjustments. Section 6404 of the Patient Protection and Affordable Care Act (PPACA) amended the timely filing requirements for submission of claims. The "Through" date is used to determine whether the claim has been filed timely. Please see Medicare Learning Network® (MLN) Matters article, MM7396 [\(http://www.cms.gov/Outreach-and-Education/Medicare-Learning-Network-MLN/](http://www.cms.gov/Outreach-and-Education/Medicare-Learning-Network-MLN/MLNMattersArticles/downloads/MM7396.pdf) [MLNMattersArticles/downloads/MM7396.pdf\)](http://www.cms.gov/Outreach-and-Education/Medicare-Learning-Network-MLN/MLNMattersArticles/downloads/MM7396.pdf) for information about timely filing.

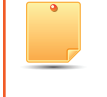

If the original claim information did not post to the Common Working File (CWF), the claim cannot be adjusted. Instead, a new claim must be resubmitted with the correct information. You can verify whether a claim posted to CWF by reviewing the TPE-TO-TPE (tape-to-tape) field, wMIDh is found on FISS screen Map 171D.

**1.** To adjust paid or rejected claims, enter the Claims Adjustments option (21,23, or 25) that matches your provider type and press *Enter*.

DIRECT DATA ENTRY (DDE) MANUAL © 2019 Copyright, CGS Administrators, LLC. **PAGE 10**

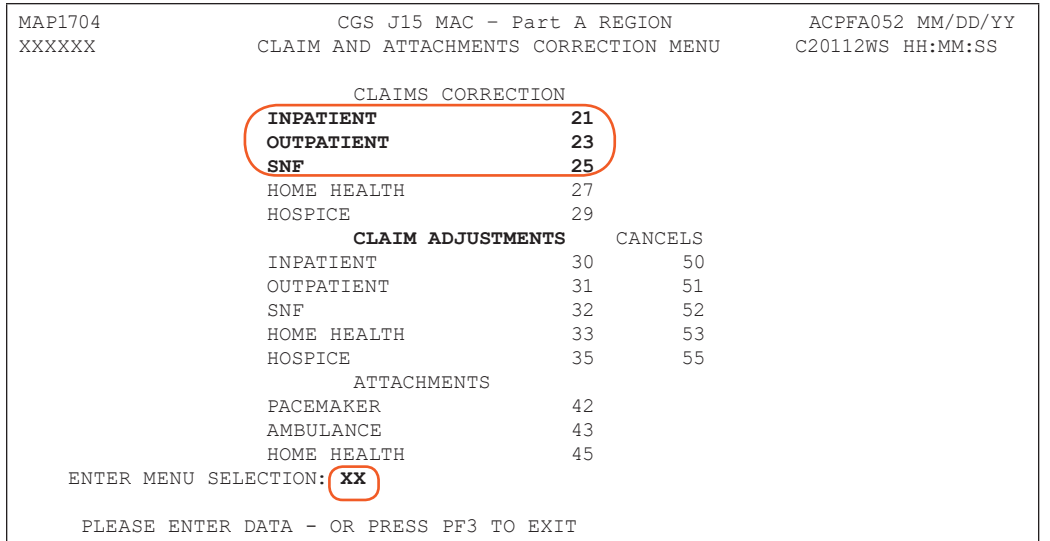

CHAPTER 5

- **2.** The Claim Summary Inquiry screen (Map 1741) appears.
	- **-** Your cursor will be located at the MID field.

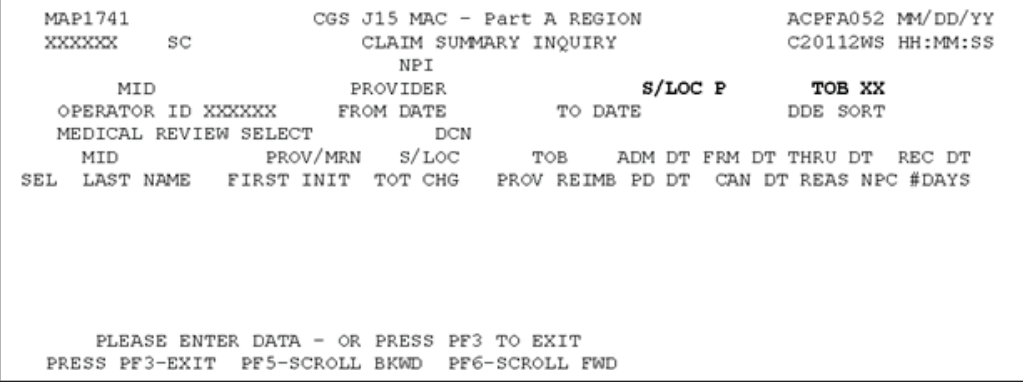

- **3.** Type your NPI in the **NPI** field. To move the cursor to the NPI (National Provider Identifier) field, hold down the Shift key and press the Tab key. Your cursor will automatically move to the NPI field.
- **4.** After typing your NPI, your cursor will move to the **MID** field. Type the beneficiary's Medicare number.
- **5.** After typing the Medicare number, press the tab key to place your cursor after the "P" in the **S/LOC** field. The **S/LOC** field defaults to P to display claims in P (Paid) status/location. Type *B9997* after the P. Or, if the claim you want to adjust was rejected, change the "P" to an "R" and type *B9997*.

The **TOB** field automatically displays the first two digits of the default type of bill based on the adjustment option that you selected.

- **6.** You may also enter the 'From Date' and 'To Date' of the claim, but that is optional.
- **7.** Press *Enter*. Any claims matching the criteria you entered (MID, S/LOC, TOB, and/or FROM/TO DATE fields) will appear.

**NOTE:** Not all claims that are accessible using this function are appropriate to adjust.

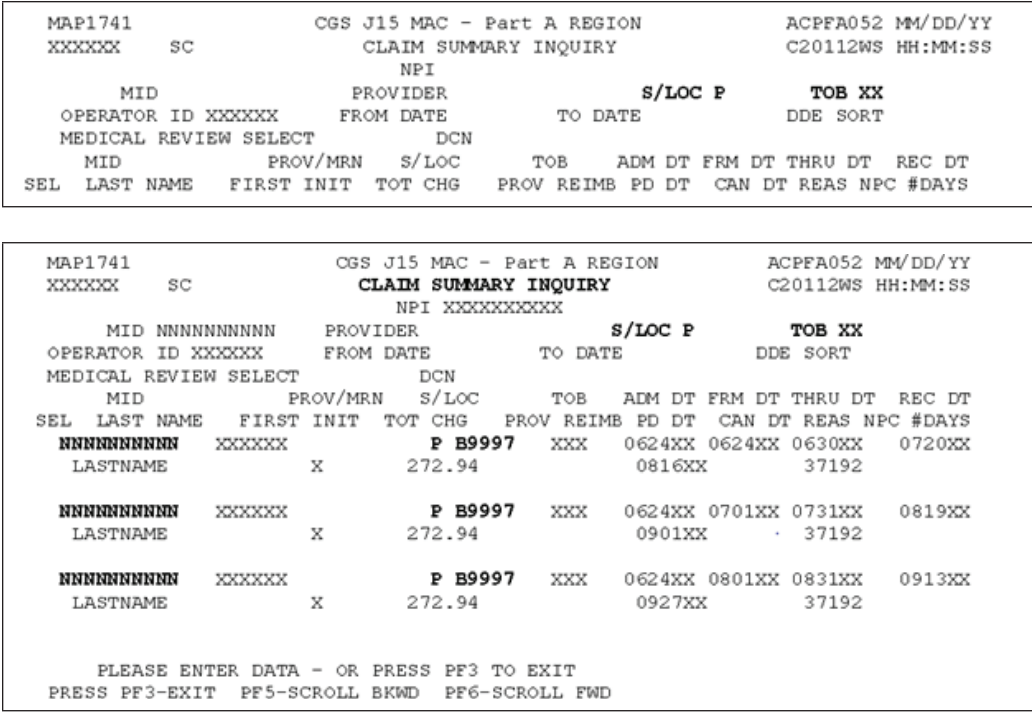

**CHAPTER** 

**8.** A two-line summary of each claim's information will display. Up to five claims can display on Map 1741. You may need to use your F5 and F6 keys to scroll through the entire list of claims to find the beneficiary's claim you want to adjust. To select the claim, press your Tab key until your cursor moves under the **SEL** field and is to the left of the Medicare number of the claim you want to adjust.

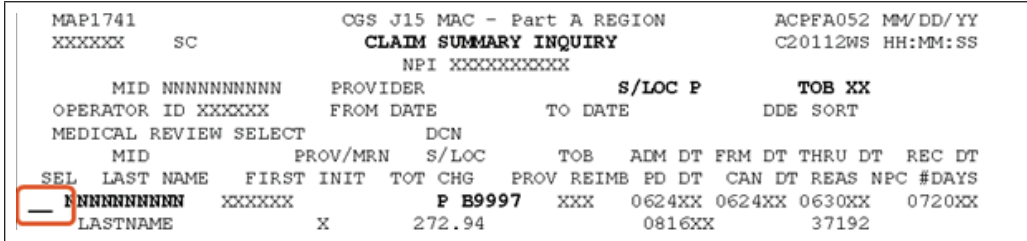

**9.** Type an S in the **SEL** field and press Enter. You can only select one claim at a time. After you press Enter, Page 01 (Map 1711) of the claim appears.

If no information appears when the claim is selected, look for a message at the bottom of the page that states "ADJUSTMENT CLAIM IS ALREADY CANCELED." When this occurs, the claim cannot be adjusted; instead, a new claim should be resubmitted to Medicare with the changed information.

Once the claim is selected, the third digit of the type of bill will automatically change to a 7 to signify that this is an adjustment claim. The status/location will display S B0100 identifying the adjustment as a new claim record to be processed. In addition, the Document Control Number (DCN) will be inserted automatically by the system on Page 01 of the adjustment.

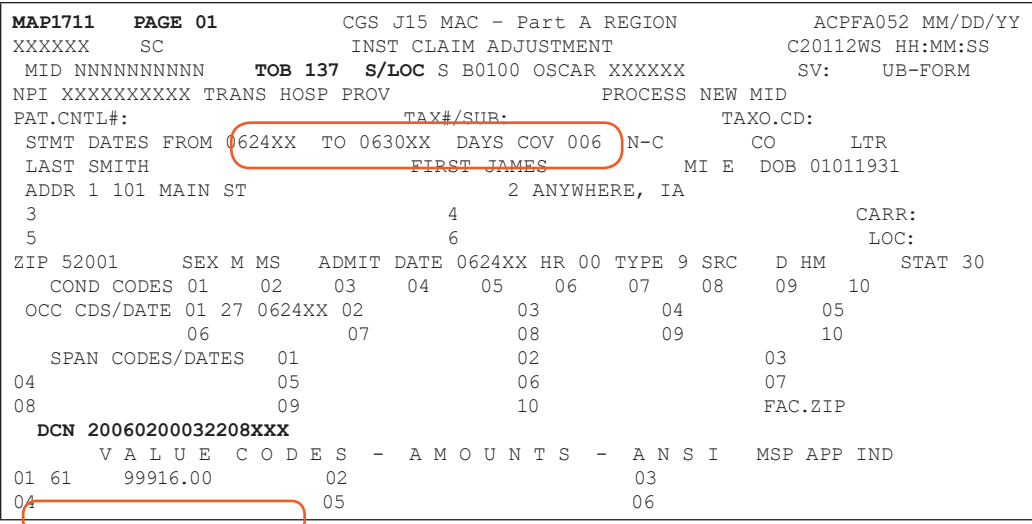

CHAPTER 5

Need example for OP Claim

- **10.** Adjustments are a four-step process. You must:
	- **a.** Enter a Claim Change Reason Code on Page 01 of the claim;
	- **b.** Enter an Adjustment Reason Code on Page 03 of the claim;
	- **c.** Make your adjustment on the applicable page(s) and add remarks on Page 04 of the claim, if necessary; and

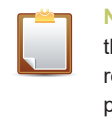

**Note:** If you are adjusting a rejected claim, your charges have been moved to the noncovered charge field. As a result, you must also delete and re-enter each revenue code line so that the charges are in the covered charge column before pressing F9. Please see the "Deleting Revenue Code Lines" and "Adding Revenue Code Lines" instructions earlier in this chapter.

**d.** Press *F9* to submit the adjustment.

The following provides more details of this four-step process.

**1. Enter the Claim Change Reason Code** in the first available **COND CODES** field on Page 01 of the claim. Choose the one code that best describes the adjustment request. Only one code is allowed per claim. If you are making multiple changes, use claim change reason code D9. If you use D9, you must include remarks on Page 04 of the claim that explains what type of changes are being made to the claim. Valid claim change reason codes are:

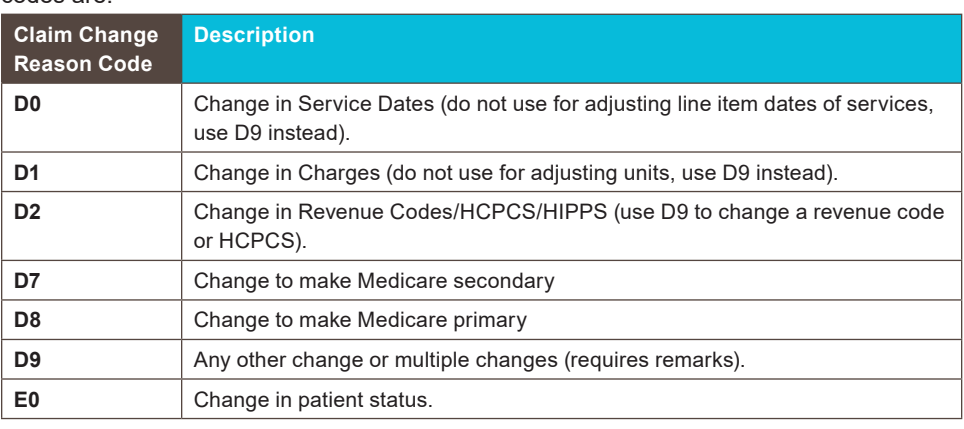

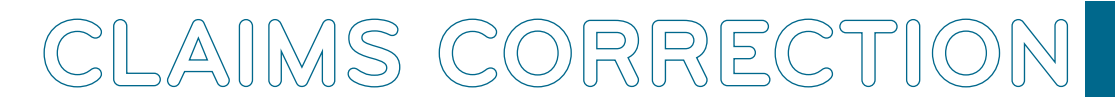

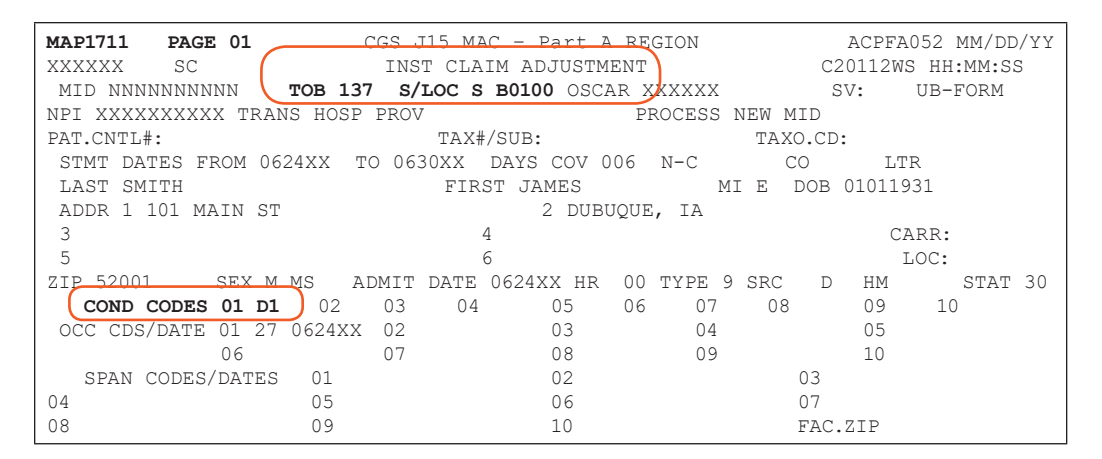

**CHAPTE** 

**2. Enter the Adjustment Reason Code** on Page 03 of the claim in the **ADJUSTMENT REASON CODE** field. The Adjustment Reason Code that you select should match the Claim Change Reason in terms of description.

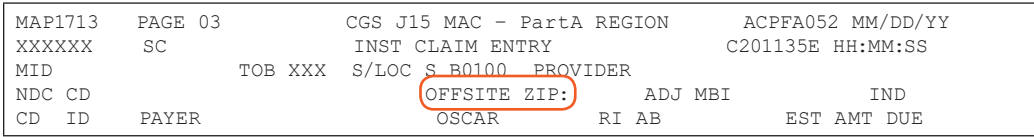

You can inquire about additional Adjustment Reason Codes by typing 16 in the SC field on any of the FISS claim pages and pressing *Enter*.

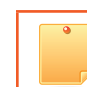

The Adjustment Reason Code field is only a 2-digit field. If a code already appears in this field, type the appropriate Adjustment Reason Code over the existing code.

- **3. Make your adjustment** on the applicable page(s). If you are using Claim Change Reason Code D9, you must include information in the REMARKS field on Page 04 of the claim that explains what type of changes are being made to the claim.
	- **-** When adjusting a rejected claim, please be aware that FISS places charges into the noncovered (NCOV CHARGE) field on Page 02 of the claim. Therefore, providers must first delete all revenue lines containing noncovered charges and re-enter the revenue code information in new detail lines. This will allow charges to only appear in the TOT CHARGE field. Please see the "Deleting Revenue Code Lines" and "Adding Revenue Code Lines" instructions earlier in this chapter.
	- **-** We suggest that you enter comments in the REMARKS field for all of your adjustments. Comments are often helpful in determining what is being adjusted and why.
- **4. Press** *F9*. If the system automatically takes you back to Map 1741, you have successfully submitted the adjustment for processing. Select the next claim to adjust or press F3 to return to the Claims Correction menu.

If you press F9 and are not returned to Map 1741, one or more errors exist. Press F1 to see the narrative for the reason code that displays in the lower left corner of the screen. When you have finished reviewing the narrative, press F3 one time to return to the claim. Make your correction and press F9. If another reason code displays, repeat this process (F1, F3, F9) until you are returned to Map 1741.

### CHAPTER AIIMS CORREC<sup>®</sup>

- **-** More than one reason code may appear at the bottom of your screen. Pressing F1 displays the narrative to the first reason code. You should correct the reason codes one at a time. Sometimes, by correcting the first code, other related codes will also be corrected. Sometimes, new codes will appear. Continue to work through the reason codes until you are returned to Map 1741. If you are having difficulty adjusting a claim, contact a Customer Service Representative (CSR) at the telephone number listed on our website at: [https://www.cgsmedicare.com/parta/cs/.](http://www.cgsmedicare.com/parta/cs/)
- **-** The original paid or rejected claim will remain in FISS. After the adjustment is processed, both original claim and the adjusted claim will appear when viewing the claims in option 12, from the Inquiry Menu. See the example below. The original claim is an 131 type of bill and the adjustment is listed as an 137. In addition, the CAN DT of the original claim will match the PD DT of the adjusted (137) claim.

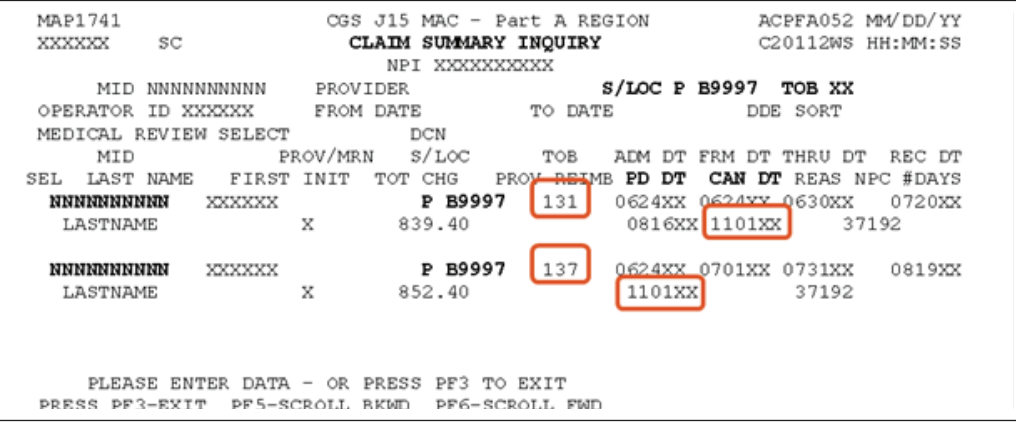

- **-** Occasionally, the Common Working File will automatically adjust claims. CGS may also initiate claim adjustments. These types of adjustments are identified with a "G", or "I" as the third digit of the type of bill (TOB) (e.g., 13G, 13I). A cancel should not be made to an adjustment initiated by CGS or CWF. Instead, an adjustment should be submitted if the 13G or 13I claim has finalized in FISS status/location P B9997 or R B9997, and the claim information needs to be modified (i.e., remove visits, add charges, etc.). See the instructions in the "Adjusting Claims" section, found in this chapter, for submitting Medicare adjustments using FISS.
- **1.** Type an *S* in the **SEL** field and press *Enter*. You can only select one claim at a time. After you press *Enter*, Page 01 (Map 1711) of the claim appears. The type of bill will automatically change the third digit to an 8 to signify that this is a cancel claim. In addition, the Document Control Number (DCN) will be automatically inserted by the system.

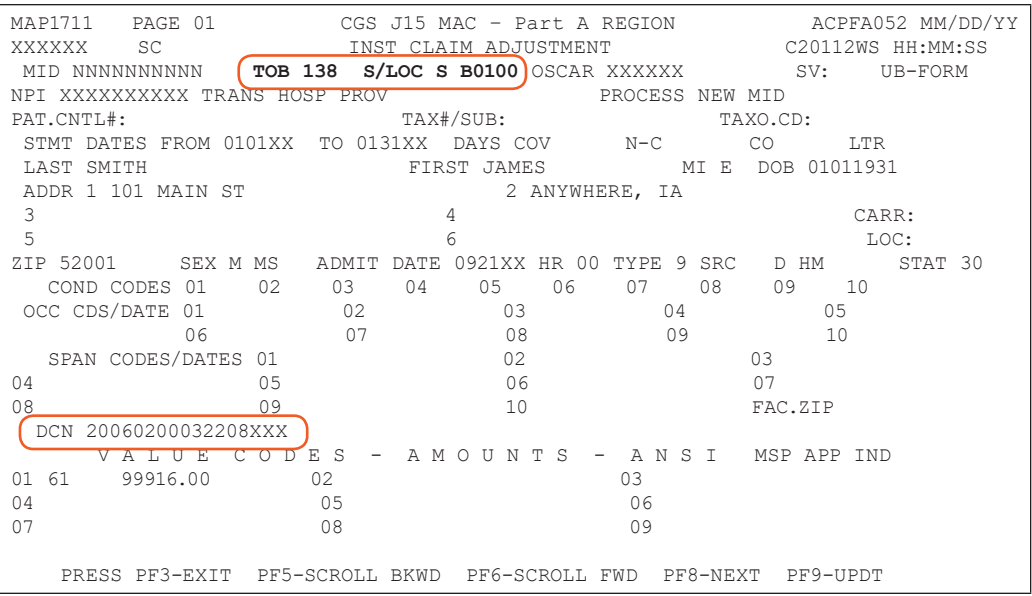

CHAPTER 5

Cancellations are a three-step process. You must:

- **a.** Enter a Claim Change Reason Code on Page 01 of the claim;
- **b.** Enter an Adjustment Reason Code on Page 03 of the claim; and
- **c.** Press F9 to submit the cancellation.

The following provides more details of this three-step process.

**2. Enter the Claim Change Reason Code** in the first available **COND CODES** field on Page 01 of the claim. Only one code is allowed per claim. Valid claim change reason codes for cancellations are:

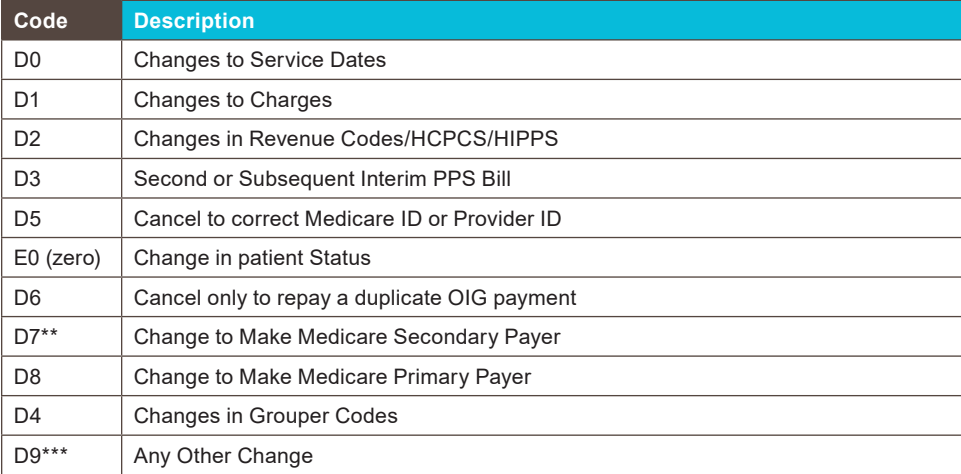

DIRECT DATA ENTRY (DDE) MANUAL © 2019 Copyright, CGS Administrators, LLC. **PAGE 16**

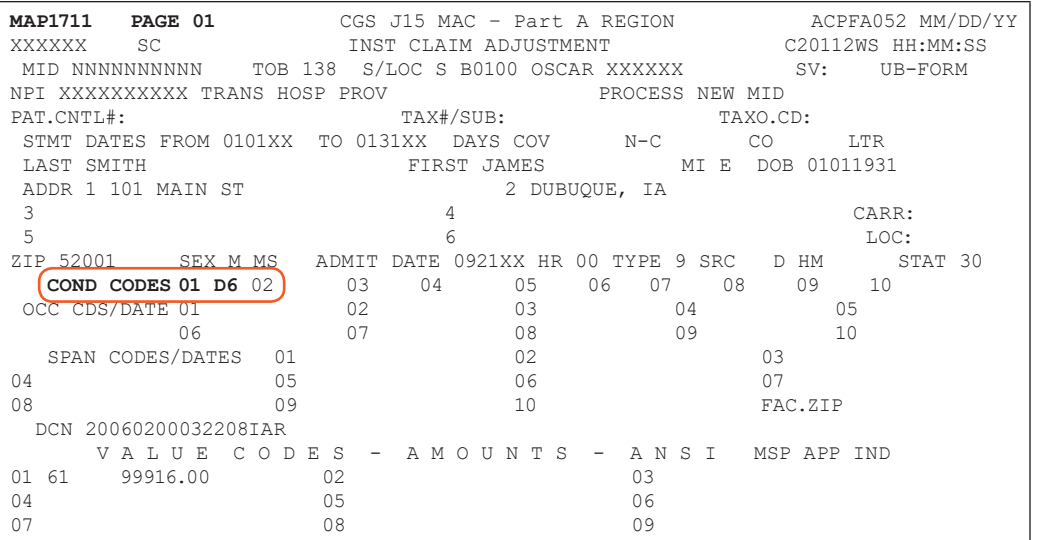

CHAPTER 5

#### **Enter the Adjustment Reason Code** on Page 03 of the claim in the **ADJUSTMENT REASON**

**CODE** field. The Adjustment Reason Code that you select should match the Claim Change Reason in terms of description.

You can access additional Adjustment Reason Codes by typing *16* in the **SC** field on any of the FISS claim pages and pressing *Enter*.

> The Adjustment Reason Code is only a 2-digit field. If a code already appears in this field, type the appropriate Adjustment Reason Code over the existing code.

**3. Press** *F9*. If the system automatically takes you back to Map 1741, you have successfully submitted the cancellation for processing. Select the next claim to cancel or press *F3* to return to the Claims Correction menu.

If you press F9 and are not returned to Map 1741 automatically, one or more errors exist. Press *F1* to see the narrative for the reason code that displays in the lower left corner of the screen. When you have finished reviewing the narrative, press F3 one time to return to the claim. Make your correction and press F9. Repeat this process (F1, F3, F9) until you are returned to Map 1741.

**-** More than one reason code may appear at the bottom of your screen. Pressing F1 displays the first reason code. You should correct the reason codes one at a time. Sometimes, by correcting the first code, other related codes will also be corrected. Sometimes, new codes will appear. Continue to work through the reason codes until you are returned to Map 1741. If you are having difficulty cancelling a claim, contact a Customer Service Representative (CSR) at the telephone number listed on our website at: [https://www.cgsmedicare.com/parta/cs/](http://www.cgsmedicare.com/parta/cs/).

The original paid or rejected claim, will remain in FISS. After the cancel is processed, both the original claim and the cancelled claim will appear when viewing the claims in option 12, from the Inquiry Menu. See the example below. The original claim is a 131 type of bill and the cancellation is listed as a 138. In addition, the CAN DT of the original claim will match the PD DT of the cancel (131) claim.

# <span id="page-17-0"></span>AIIMS CORRECT

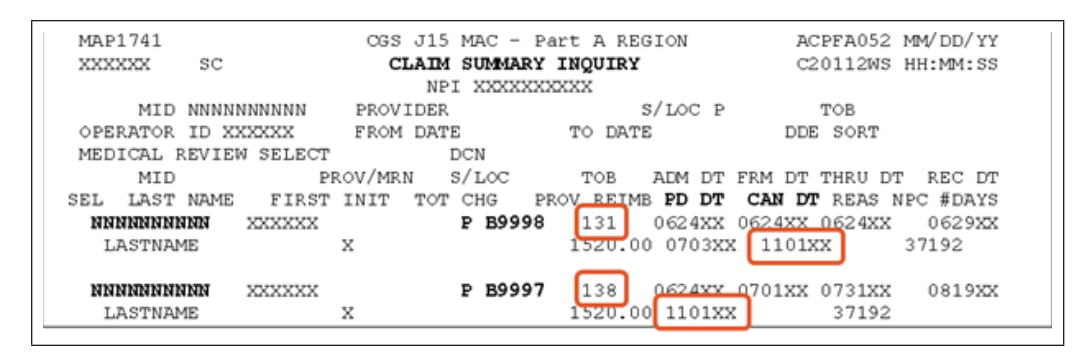

**CHAPTER** 

To avoid billing errors, ensure that the "cancel" claim (XX8 type of bill) is in FISS S/LOC P B9997 prior to submitting a new claim with the corrected information.

#### **Archived Claims**

FISS will archive claim data on processed claims after 18 months from the date the claim is processed. Because Section 6404 of the Patient Protection and Affordable Care Act (PPACA) amended the timely filing requirements to one calendar year after the date of service, adjustments or claim cancellations should not be done after a claim has been archived. However, FISS allows the ability for you to retrieve an archived claim to inquire into how it was submitted and processed.

Archived claims can be identified by status/location P O9998 or R O9998. Please note that the location begins with the letter "O" as in "offline" and not a "0" (zero). These claims can be accessed by selecting 12 (Claims) from the Inquiry Menu; type your NPI in the **NPI** field, type the beneficiary's Medicare number in the **MID** field. Then tab to the **S/LOC** field and enter P O9998 or R O9998. Press *Enter*. Archived claims do not display the beneficiary's name or the provider reimbursement amount.

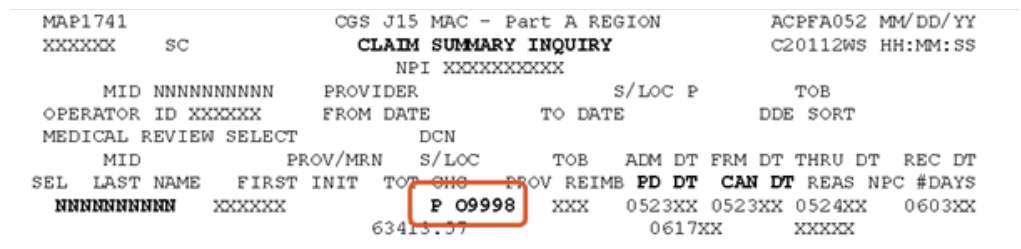

**1.** To retrieve an archived claim, access the Claim and Attachments Correction Menu (option 03 from the FISS Main Menu), then access either the Claims Adjustment options 33 or 35 or Claims Cancel options 53 or 55. Follow the instructions outlined earlier in this section for accessing the billing transaction you want to view. Type an S in the **SEL** field and press *Enter*. After you press Enter, Page 01 (Map 1711) of the claim displays; however, because the claim data is archived, all claim pages appear blank. The message "ADJUSTMENT CLAIM IS PRESENTLY OFFLINE PF10 TO RETRIEVE" will display.

ADJUSTMENT CLAIM IS PRESENTLY OFFLINE PF10 TO RETRIEVE

**2.** Press the *F10* key. FISS will retrieve the claim data from the archive. This is done during the weekly system cycle. Therefore, the claim information for wMIDh the retrieval was requested will appear the following Monday in status/location P B9997 (if claim was

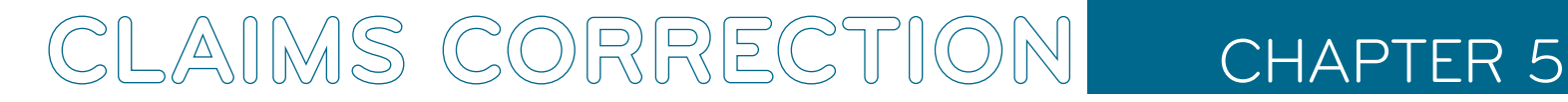

originally paid), or R B9997 (if claim was originally rejected). At that time, you are able to view the claim data.